# Verwenden von ldp.exe zum Suchen von LDAP-Servern  $\overline{\phantom{a}}$

## Inhalt

**Einführung Voraussetzungen** Anforderungen Verwendete Komponenten Installieren Sie ldp.exe und Verbinden/Binden Sie Ihren Server. Durchsuchen Sie Ihr LDAP-Verzeichnis mit ldp.exe. Beispielrecherchen, die sich als hilfreich erweisen können Vollständige Liste von LDAP-Attributen

# Einführung

Dieses Dokument beschreibt, wie Sie LDAP-Probleme (Lightweight Directory Access Protocol) im Zusammenhang mit Jabber mithilfe eines Tools beheben können, mit dem Sie das LDAP-Verzeichnis genauso durchsuchen können wie Jabber.

## Voraussetzungen

### Anforderungen

Cisco empfiehlt, über Kenntnisse in folgenden Bereichen zu verfügen:

- $\cdot$  LDAP
- Jabber

#### Verwendete Komponenten

Dieses Dokument ist nicht auf bestimmte Software- und Hardwareversionen beschränkt.

## Installieren Sie ldp.exe und Verbinden/Binden Sie Ihren Server.

Schritt 1: Öffnen Sie das , um die ZIP-Datei herunterzuladen, die das Programm enthält. Wenn Sie die Datei heruntergeladen haben, entpacken Sie sie.

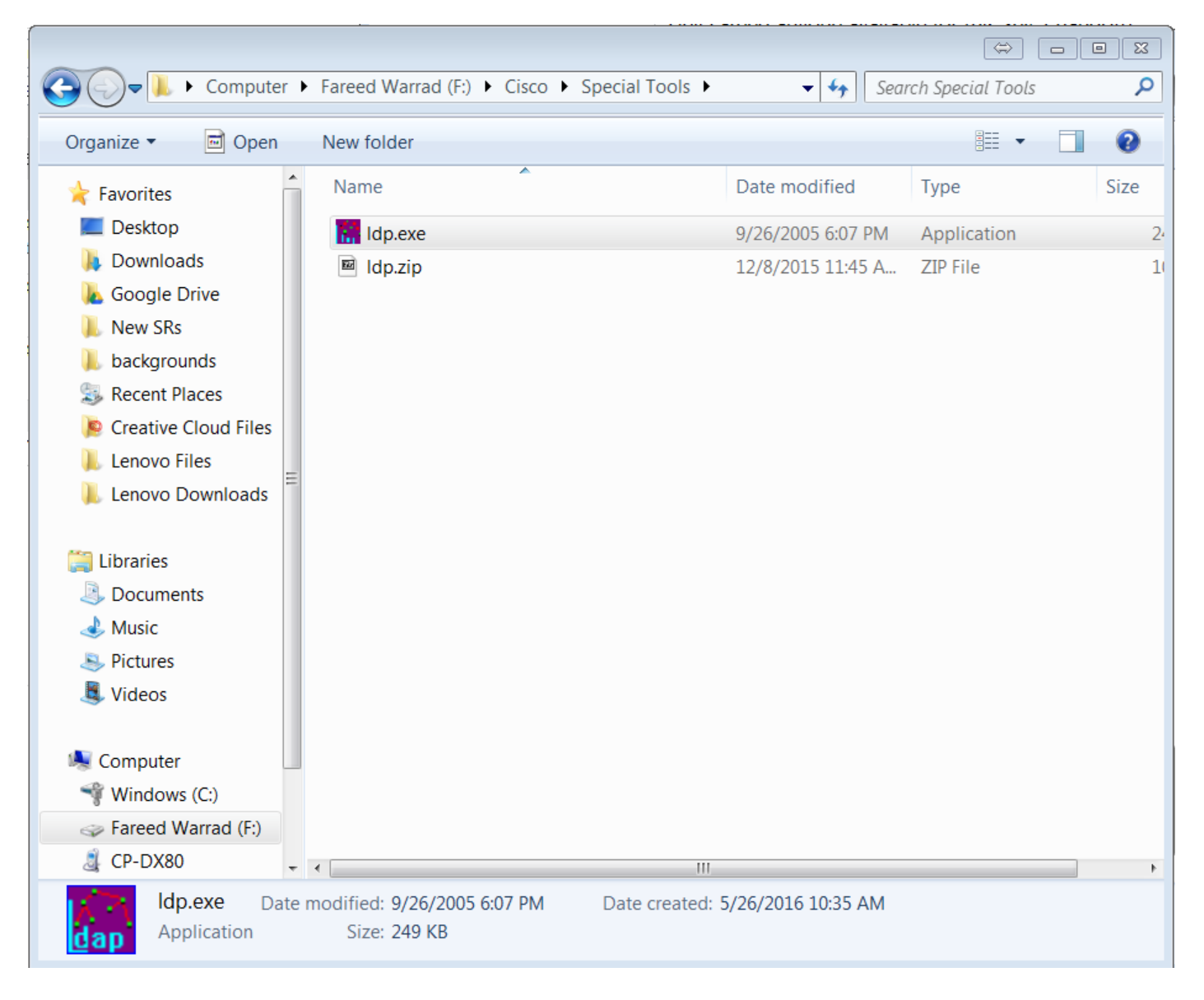

Schritt 2: Öffnen Sie das Tool ldp.exe.

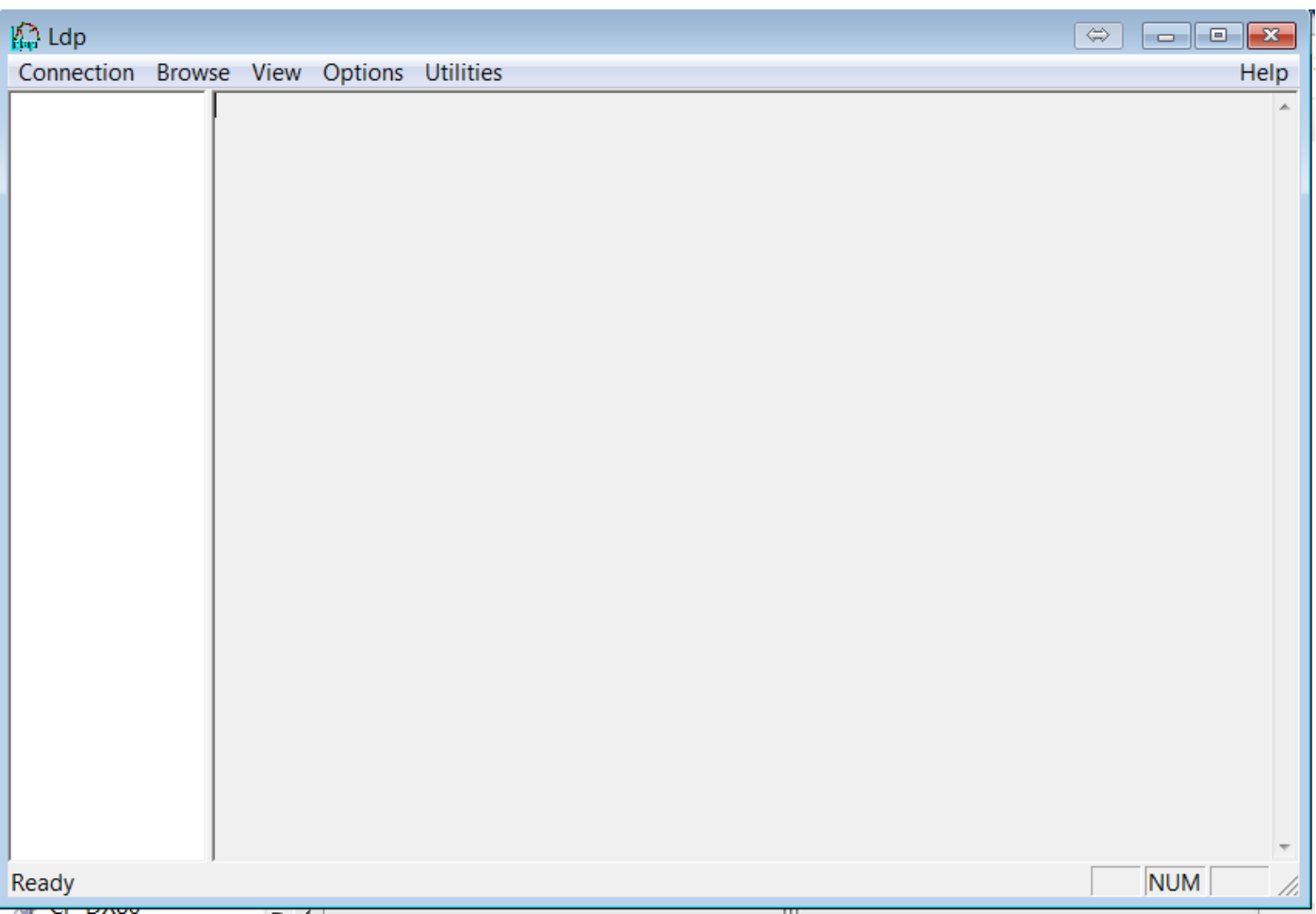

Schritt 3: Sie müssen eine Verbindung zu Ihrem Server herstellen und dann an diesen binden. Wählen Sie Connection > Connect (Verbindung > Verbindung) aus, und geben Sie die IP-Adresse oder den FQDN (Fully Qualified Domain Name) Ihres Servers ein. Klicken Sie auf **OK**.

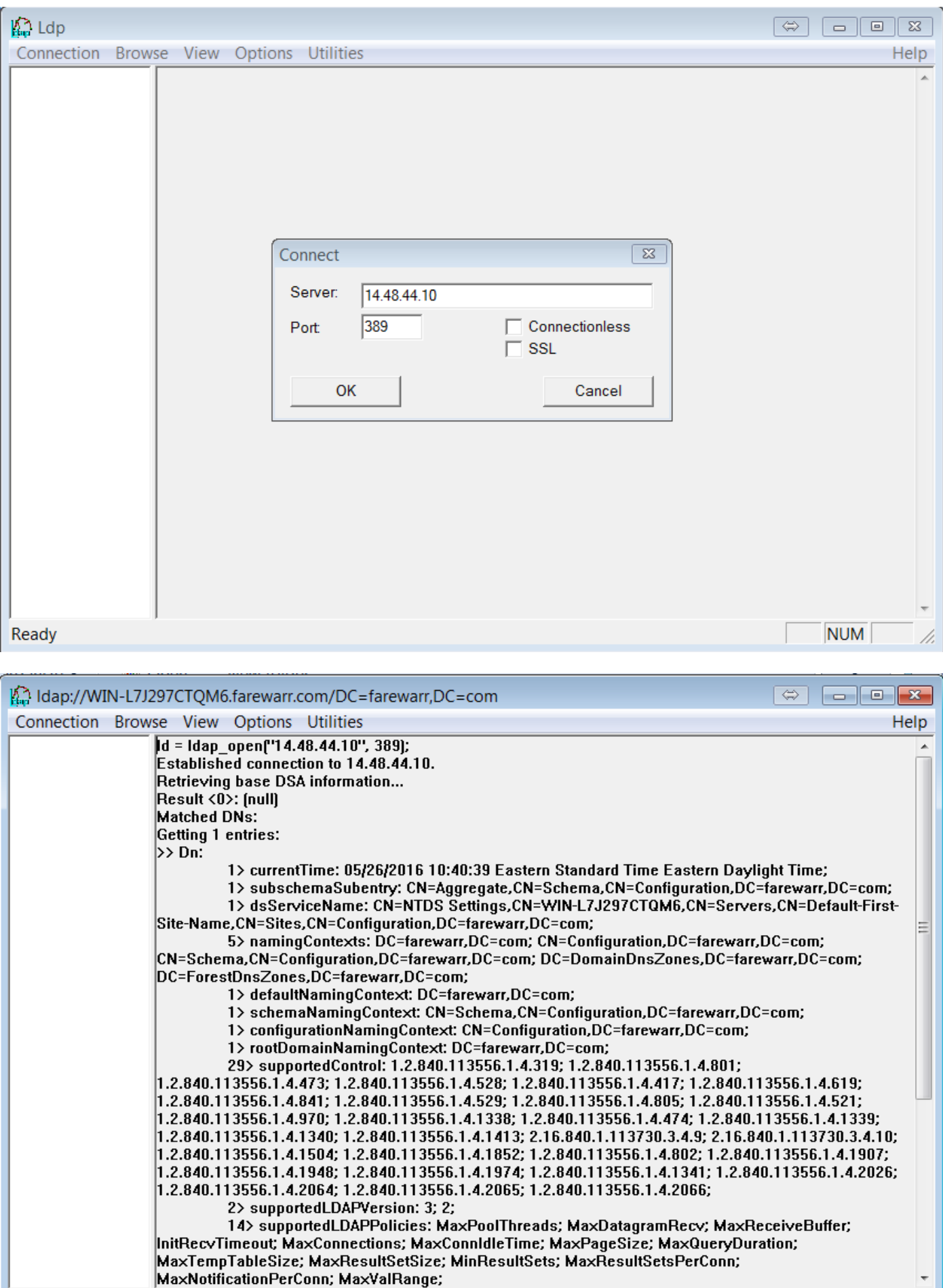

Ready

Schritt 4: Wählen Sie Verbindung > Bind aus. Geben Sie Ihre Anmeldeinformationen und Ihre Domäne ein. Klicken Sie auf OK.

**NUM** 

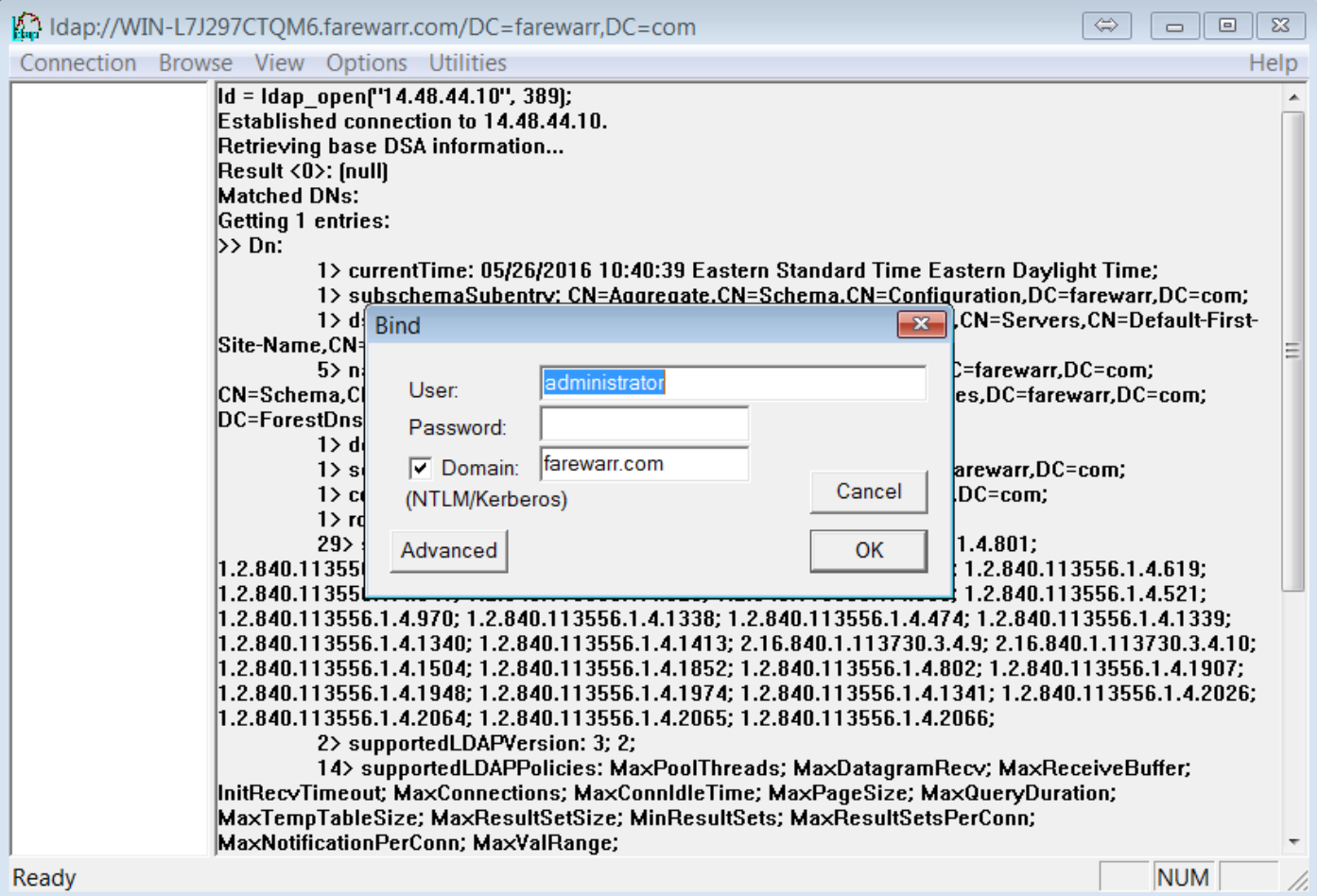

Schritt 5: Uberprüfen Sie, ob Sie **als dn:'username'authentifiziert** sind. Sie können jetzt das LDAP-Verzeichnis durchsuchen.

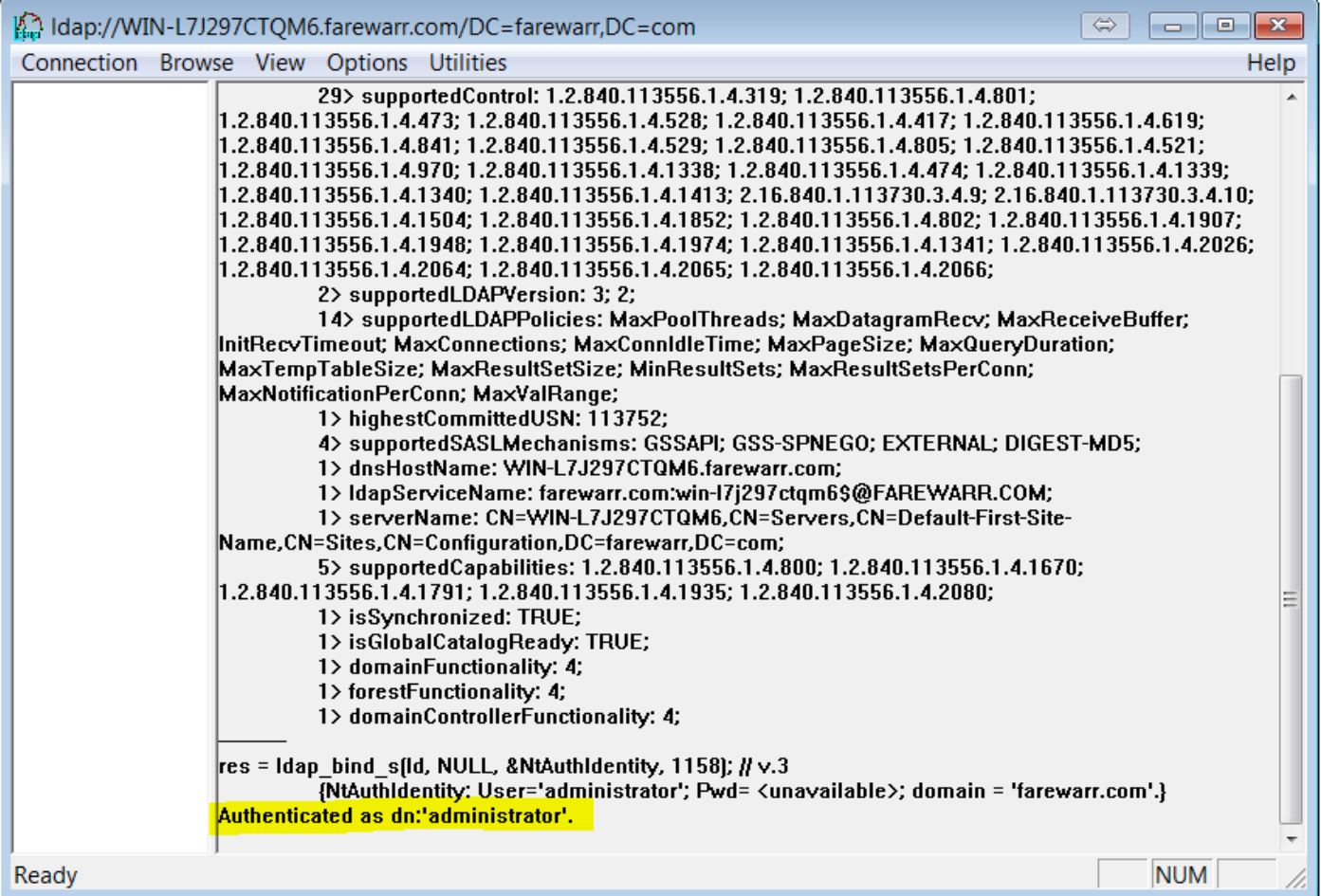

## Durchsuchen Sie Ihr LDAP-Verzeichnis mit ldp.exe.

Sie benötigen einen Filter für die Suchbasis, um fortzufahren. Ein Beispiel:

CN=Benutzer, DC=Abschied, DC=com

Wenn Sie einen Suchbasisfilter haben, wählen Sie Durchsuchen > Suchen aus.

Je nach der von Ihnen verwendeten Suchbasis können Sie Ihren Bereich ändern. In diesem Beispiel wird One Level verwendet. An dieser Stelle können Sie Ihren Suchfilter eingeben und auf Ausführen klicken.

Zum Beispiel, um alle Benutzer eingeben (&(objectCategory=person)(objectClass=user)).

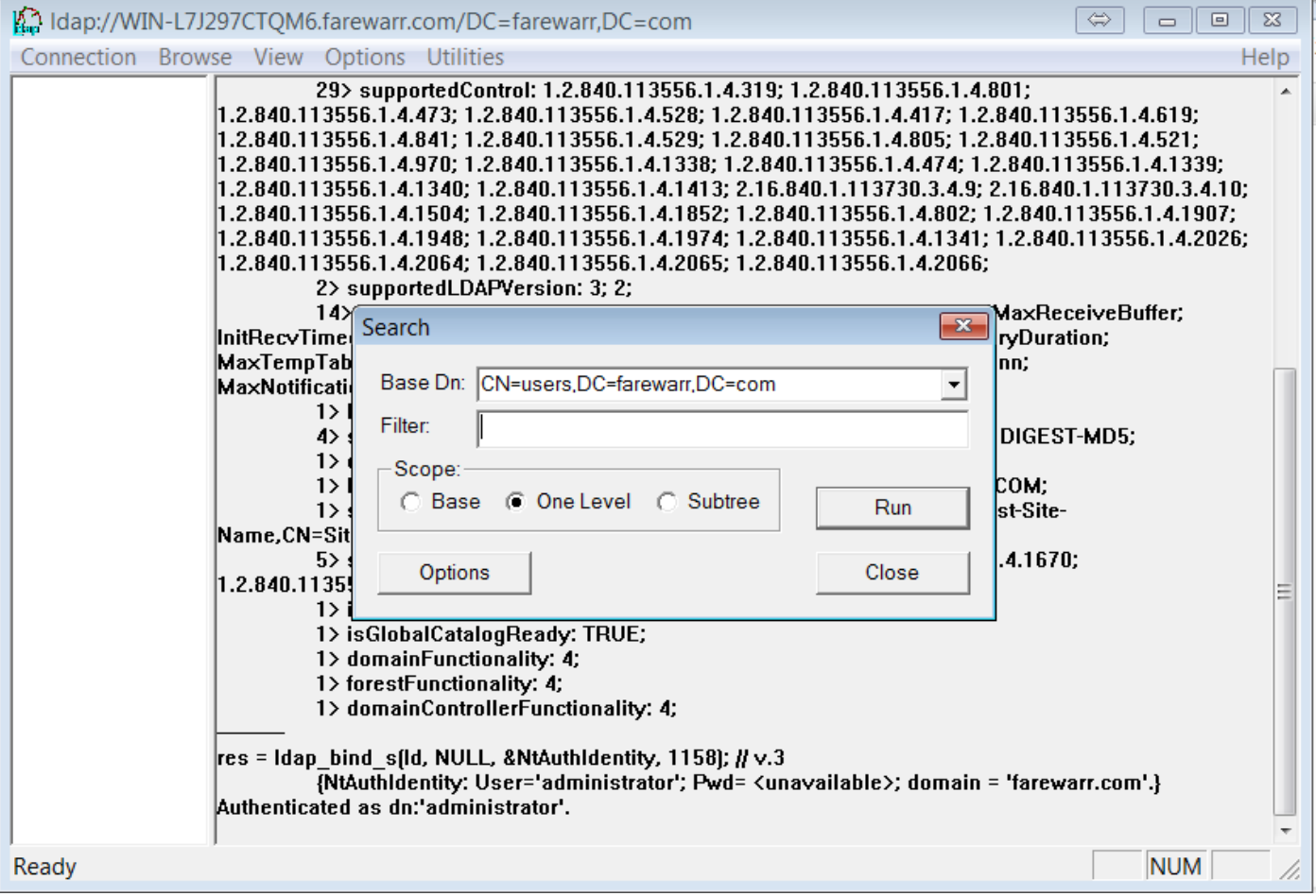

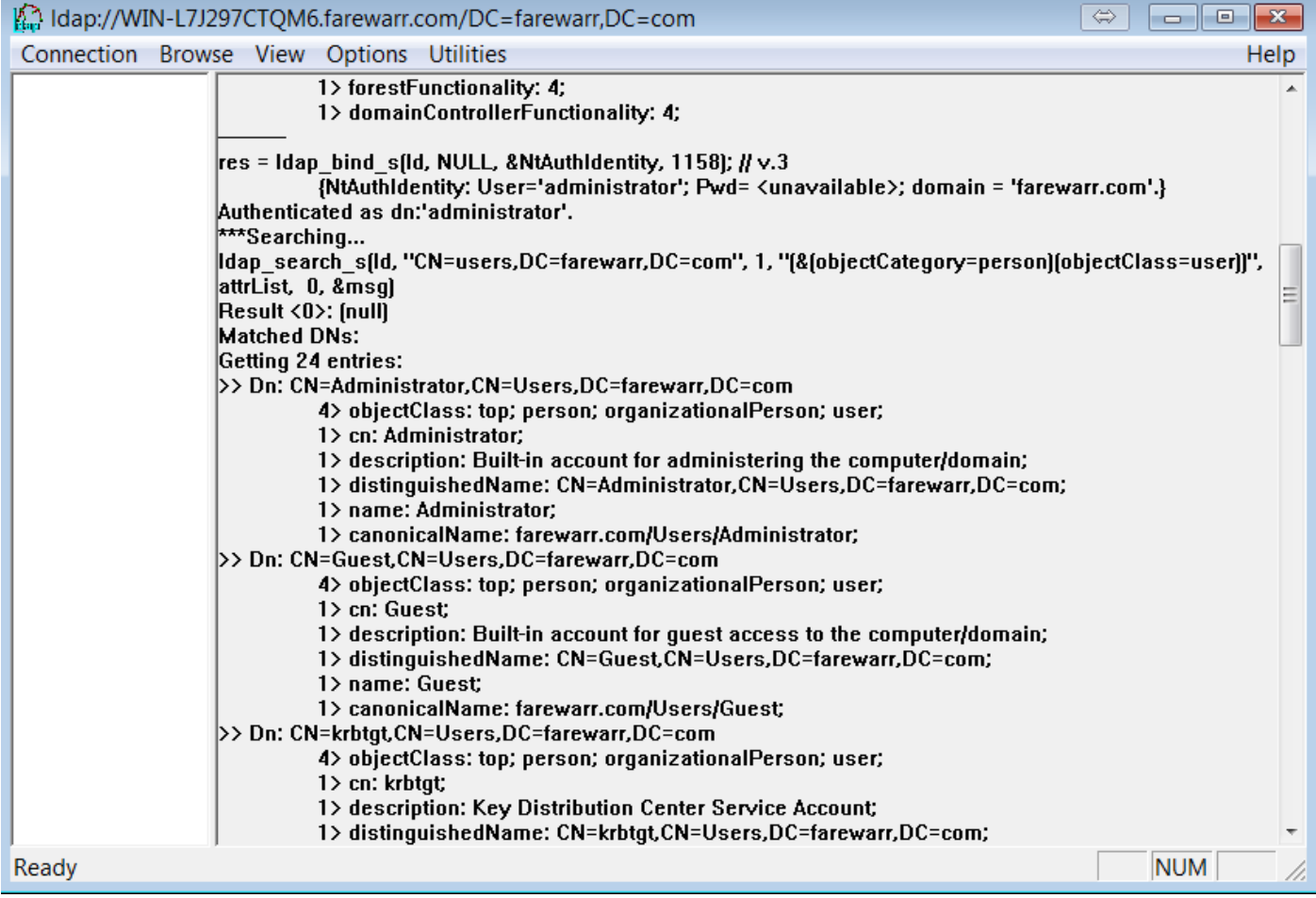

Beispielrecherchen, die sich als hilfreich erweisen können

(&(objectCategory=Person)(objectClass=user)) Alle Benutzer (&(sAMAccountName=fwarrad)(objectClass=user)) Spezifischer Benutzer basierend auf ID (&(sn=Warrad)(objectClass=user)) Spezifische Benutzer basierend auf Nachname &(providedName=Fareed)(objectClass=user)) Spezifische Benutzer basierend auf Vorname

#### Vollständige Liste von LDAP-Attributen

Vorname gegebenName Mittlerer Name/Initialen **Initialen** Initialen Nachname sn Anmeldename userPrincipalName Anmeldename (vor Windows 2000) sAMAccountName Anzeigename displayName Vollständiger Name Name/cn Beschreibung Beschreibung beschreibung beschreibung beschreibung beschreibung beschreibung beschreibung beschreibung beschreibung beschreibung beschreibung beschreibung beschreibung beschreibung beschreibung beschreibung b Büro **physicalDeliveryOfficeName** Telefonnummer Telefonnummer E-Mail Post Webseite **Webseite** WWHomePage Kennwort Kennwort Straße Straße Straße Advertisierung der Einstellung der Straße Adresse PO-Box PostOfficeBox Stadt i de la seu de la component de la component de la component de la component de la component de la compon Bundesland Bestand Bestand Bestand Bestand Bestand Bestand Bestand Bestand Bestand Bestand Bestand Bestand Bestand Bestand Bestand Bestand Bestand Bestand Bestand Bestand Bestand Bestand Bestand Bestand Bestand Bestand Bes PLZ PLZ Land Co Land-2-stellige Nummer - z. B. USA c Ländercode - z. B. für US-Ländercode ist 840. Ländercode Gruppe Mitglied von Mitglied von Mitglied von Mitglied von Mitglied von Mitglied von Mitglied von Mitglied von Mitglied von Mitglied von Mitglied von Mitglied von Mitglied von Mitglied von Mitglied von Mitglied von Mitglie Konto abgelaufen (im gleichen Datumsformat wie Server) Konto abgelaufen Benutzerkontensteuerung userAccountControl Profilpfad ProfilPath Skript für Anmeldung scriptPath Home-Ordner **HomeDirectory** Privatlaufwerk **HomeDrive** Anmelden bei **BenutzerWorkstations** and BenutzerWorkstations Startseite **HomePhone** Pager Pager Mobil mobil Fax FaksimileTelefonnummer IP-Telefon IP-Telefon Hinweise Info Titel Titel Abteilung Abteilung Unternehmen Gesellschaft Manager Manager Mail-Alias mailNickName Einfache Anzeigename displayNamePrintable Aus Exchange-Adresslisten ausblenden met als anderes met als must be met als must be maddress and must be met Nachrichtengröße senden (KB) ÜbermittelnContLength Größe der Empfangsnachricht (KB) and DelivContLength Nachrichten nur von authentifizierten Benutzern akzeptieren msExchRequireAuthToSendTo

Name in AD **Name in AD** LDAP-Attributname

Nachrichten ablehnen von **Nachrichten ablehnen von Weilberg**ung und UnauthOrig Nachrichten akzeptieren von authOrig authOrig Senden im Auftrag publicDelegates Weiterleiten an altRecipient Bereitstellung und Umleitung and American processes and DeliveryAndRedirect Zuletzt verwendete Grenzwerte met alleen werden andere minimities was experienced and the musculing msExchRecipLimit Standardeinstellungen für Mailboxspeicher verwenden mDBuseDefaults Problemwarnung bei (KB) mDBStorageKontingent Senden untersagen bei (KB) mDBOverQuotaLimit Senden und Empfangen untersagen bei (KB) mDBOverHardQuotaLimit Löschen Sie Nachrichten erst permanent, wenn der Speicher gesichert deleteItemFlags<br>wurde. gelöschte Artikel für (Tage) behalten garbageCollPeriod garbageCollPeriod Mobile Outlook-Zugriff msExchOmaAdminWirelessAkti Outlook-Webzugriff **ProtocolSettings** Terminalserver-Anmeldung zulassen terminalserver-Anmeldung zulassen Terminal Services Profile Path the Contract of the Contract of the Services ProfilePath Terminal Services-Home-Verzeichnis the theory of the theory is the test of the test of the test of the test of the test of the test of the test of the test of the test of the test of the test of the test of the test of the Terminal Services-Home-Laufwerk the theory of the theory is the test of the terminal Services-Home-Laufwerk Starten Sie das folgende Programm bei der Anmeldung teilnigte tsinheritinitialProgram Programmdateiname starten tsintialProgramm Einstieg tsWorkingDir Anschluss des Client-Laufwerks bei der Anmeldung the theorientDrives Anschluss des Client-Druckers bei der Anmeldung the theorient extendient extendio that the ClientPrinters Standard für den Hauptclientdrucker tsDeviceClientDefaultPrinter Sitzung beenden tsTimeOutSettingsDisConnections Aktives Sitzungslimit the action of the state of the state of the state of the state of the state of the state of the state of the state of the state of the state of the state of the state of the state of the state of the Leerlaufsitzungslimit tautus vai kaupungu valtaa keessatti valtaa kuni kuni taa teerlaufsitzungslimit Wenn Sitzungslimit erreicht oder Verbindung unterbrochen wurde tsBrokenTimeOutEinstellungen Neuverbindung zulassen tsReConnectSettings Fernbedienung der Einstellungsbesonder der Ernbedienung der Ernbedienung der Ernbedienung der Ernbedienung der Unbeabsichtigte Löschung schützen VorbeugenLöschen Manager können Mitglieder aktualisieren managerCanUpdateMembers

Sie können auch die [Syntaxseite](https://msdn.microsoft.com/en-us/library/aa746475%28v=vs.85%29.aspx) des [Microsoft-Suchfilters](https://msdn.microsoft.com/en-us/library/aa746475%28v=vs.85%29.aspx) lesen, um mehr über die Syntax zu erfahren.